# Cisco Contact Center Enterprise を使用した Webex Engage の管理お よびセットアップガイド

日付:June 16, 2023

# 目次

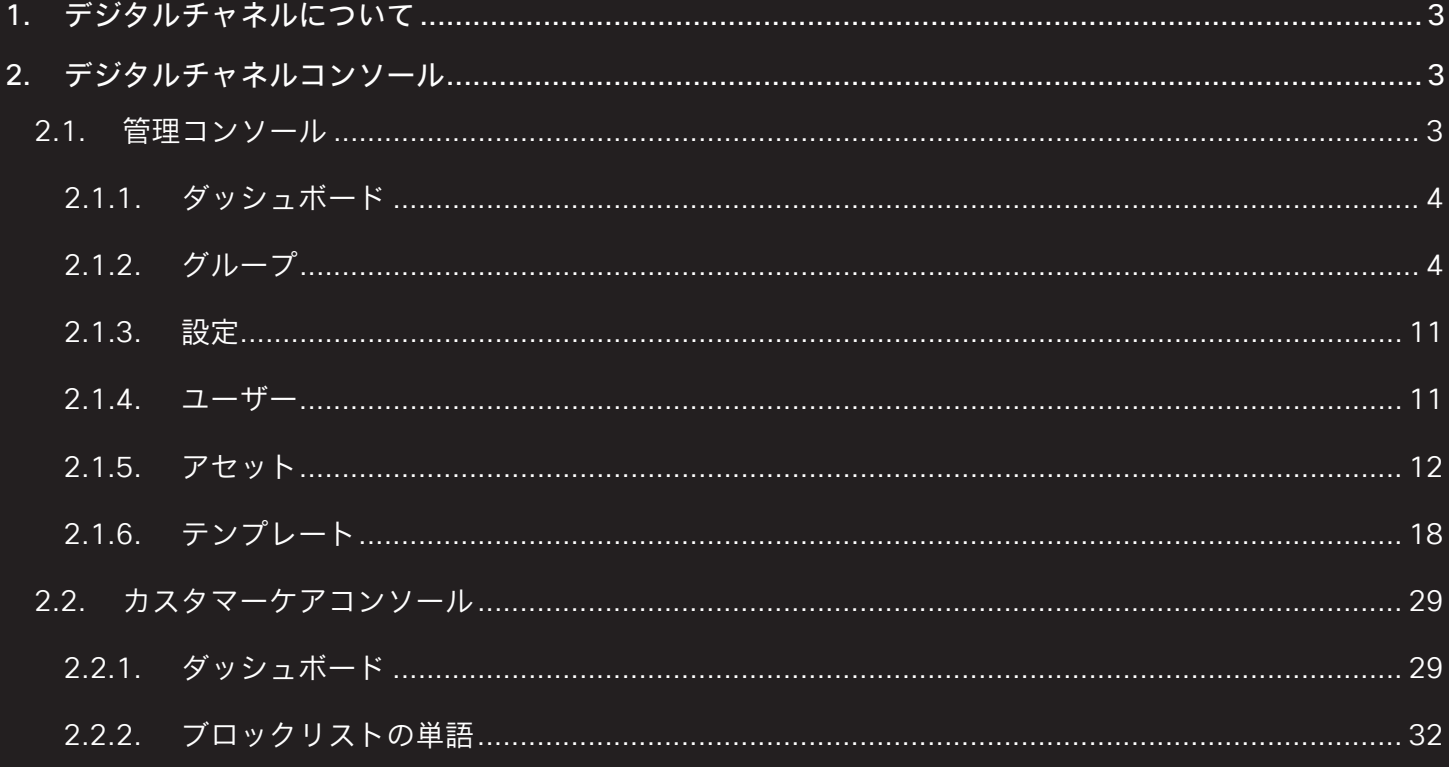

# <span id="page-2-0"></span>1. デジタルチャネルについて

変化する人口統計や個人の習慣により、消費者は、選択したチャネルで、いつでも、どこでも、企業とやりと りできることを期待しています。Manage Digital Channels ガジェットは、SMS、電子メール、ライブチャッ トなどのデジタルチャネルを介した顧客とのやり取りを強化された機能でサポートします。これは、Cisco Finesse エージェントデスクトップでホストできます。

# <span id="page-2-1"></span>2. デジタルチャネルコンソール

デジタルチャネルの管理は、次のエリアに分かれています。

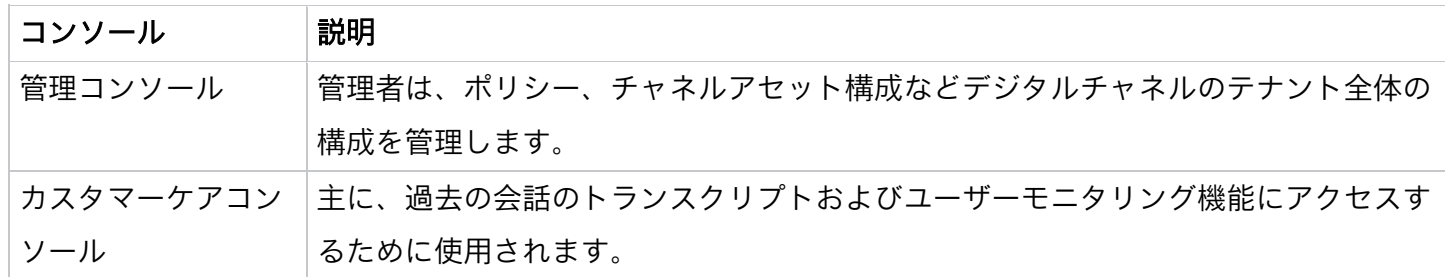

## <span id="page-2-2"></span>2.1. 管理コンソール

次の表は、管理コンソールコンポーネントについて説明しています。

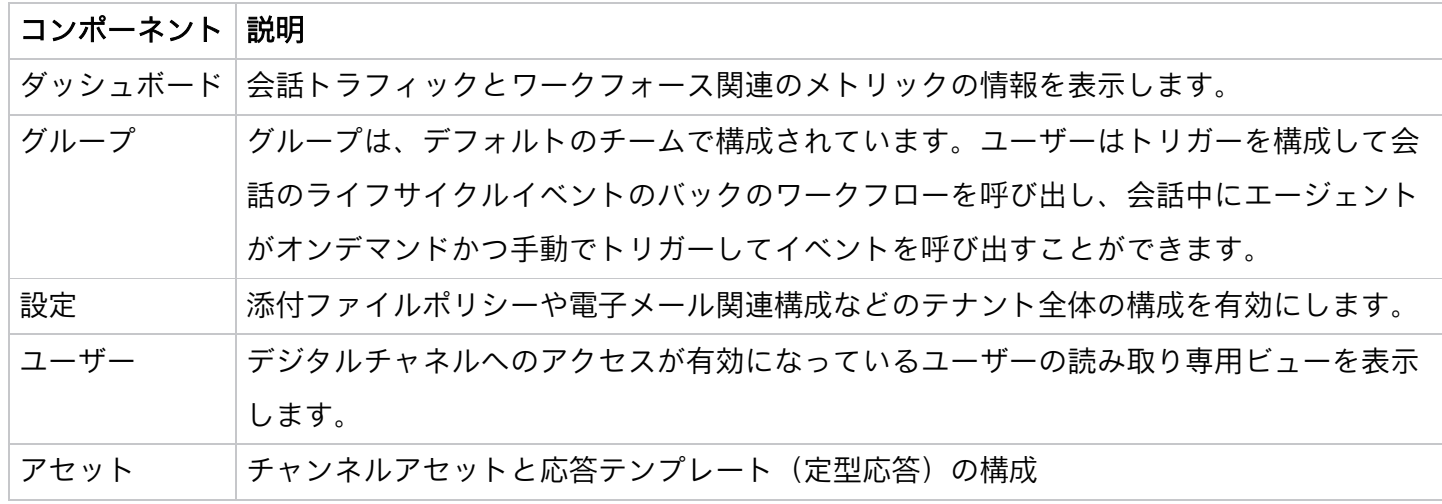

<span id="page-3-0"></span>2.1.1. ダッシュボード

リアルタイムダッシュボードでは、コンタクトセンターが現在処理しているインバウンドの会話トラフィック を確認できます。

<span id="page-3-1"></span>2.1.2. グループ

[グループ(Group)] メニューは、地理的な拠点を表します。CCE の管理でサイトを管理できますが、それら は Webex Engage の管理コンソールに再帰的に同期されません。デフォルトでは、管理コンソールには Default と呼ばれる事前構成済みのグループが 1 つあります。デフォルトグループには、デジタルチャネルへ のアクセス権を持つすべてのユーザー(管理者とエージェント)が含まれます。

次の表では、[グループ (Groups)] メニューの内容を説明します。

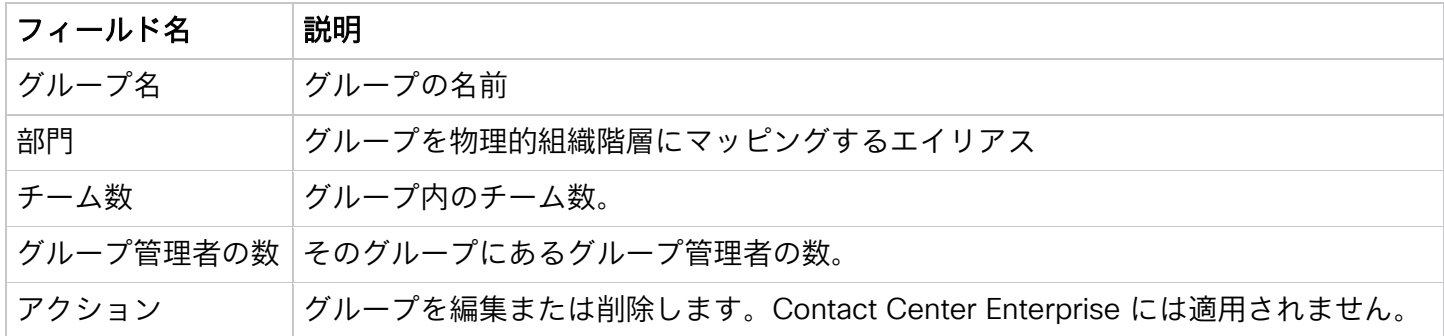

## 注意

グループ名は編集できません。

## 1.1.1.1.1 チーム

[チーム(Team)] メニューには、たとえば、セールスや苦情など、特定のグループにある特定の機能の作 業者のグループを示します。Webex Contact Center は、チームの管理はしますが、チームの同期は行いま せん。デフォルトでは、管理コンソールには、デフォルトと呼ばれるデフォルトグループ内に 1 つのチーム があります。デジタルチャネルにアクセスできるすべてのユーザーは、デフォルトチームにマッピングされ ます。

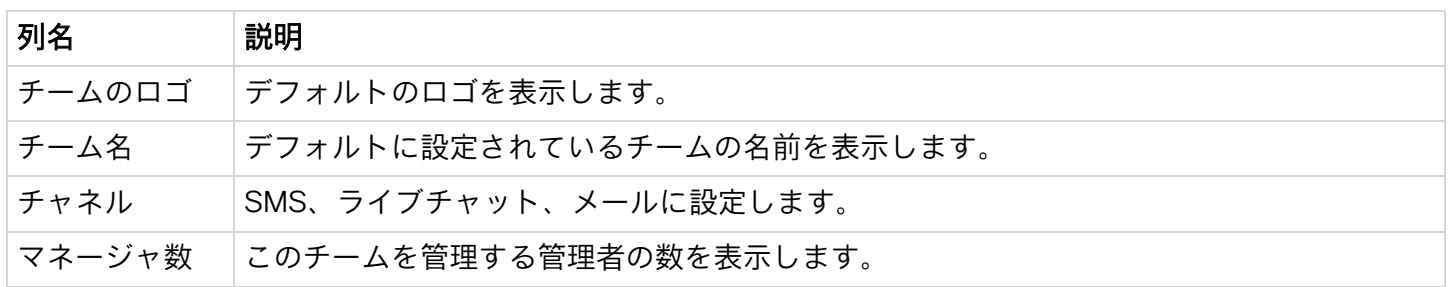

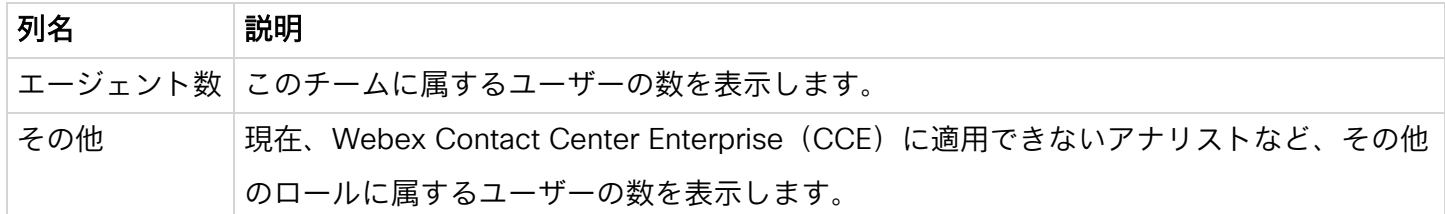

チーム名のリンクをクリックすると、次のタブが表示されます。

- ユーザ
- イベントとルール

ユーザー

[ユーザー(Users)] テーブルは、デフォルトチームにマッピングされたユーザーの読み取り専用ビュー です。

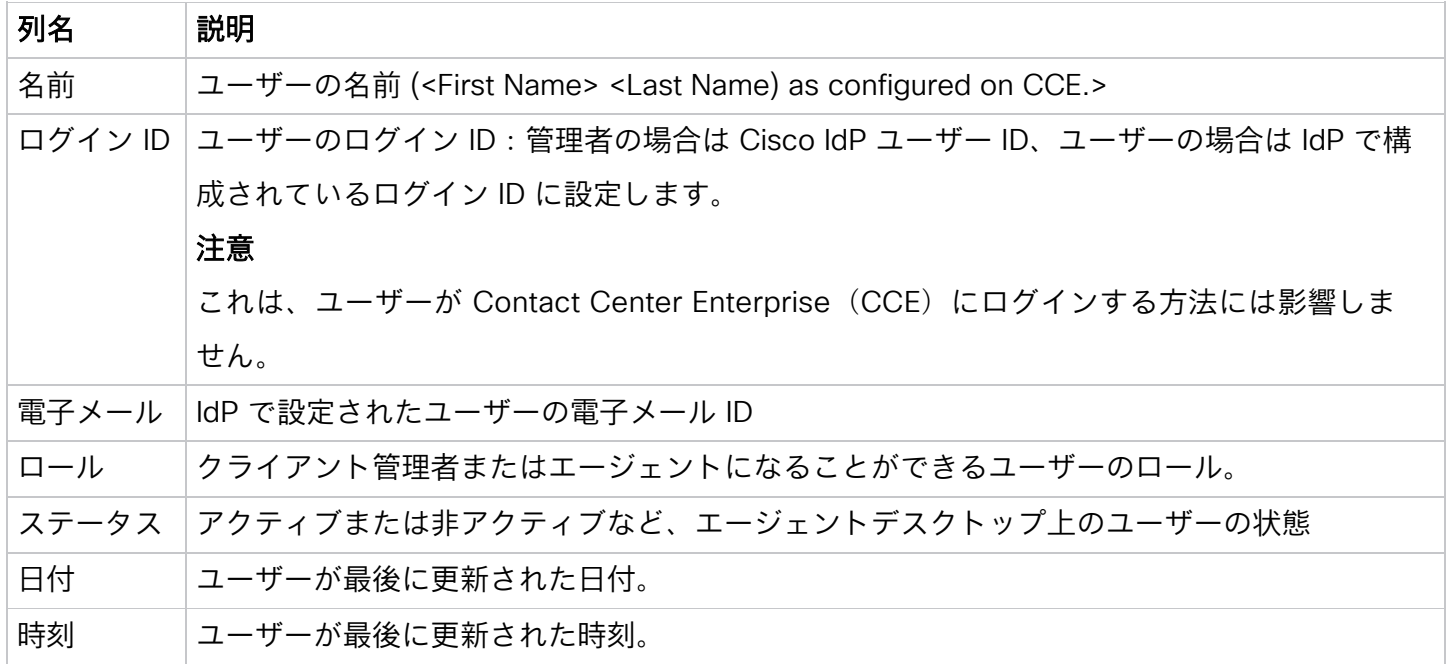

## イベントとルール

イベントとルールを使用すると、会話型データをポストして、ワークフローまたは外部システムの HTTP API をトリガーできます。イベントを使用すると、ユーザーはアクティブな会話中にオンデマンドでワークフロ ーをトリガーできます。システムは、さまざまな会話型ライフサイクルイベントの背後でルールをトリガー します。

#### 新規イベントの追加

## 手順

ステップ 1

[管理者コンソール (Admin Console)] > [グループ (Groups)] > [イベントとルール (Events and Rules)] に移動します。

## ステップ 2

画面の右上隅にある [新しいイベントの追加(Add New Event)] をクリックします。

[イベントを構成(Configure Events)] ページが表示されます。

## ステップ 3

イベントの [名前(Name)] を入力します。

#### ステップ 4

指定されたフィールドに URL を入力します。イベントがトリガーされると、システムはこの URL をコールし ます。

## ステップ 5

次の方法の中から 1 つを選択してください。

- Get
- Put
- Post
- Patch
- Delete

#### ステップ 6

[予期される応答形式(Expected Response Format)] フィールドで応答形式のタイプとして JSON を選択し ます。

## ステップ 7

[応答を待つ(Wait for Response)] チェックボックスをオンにすると、対象のシステムから応答を受信する まで同じイベントを再トリガーできなくなります。

#### ステップ 8

チャットコンソールで [応答を表示(Display Response on)] チェックボックスをオンにすると、ユーザー は、チャットコンソールで対象システムの応答を表示できます。

#### ステップ 9

ペイロードの受け渡し方法として、[キーと値のペア (Key Value Pair) ] または [カスタムペイロード

(Custome Payload)] のいずれかを選択できます。

[キーと値のペア (Key Value Pair)] ラジオボタンを選択すると、キーと値のペアの設定が画面に表示され ます。

[リクエスト本文をフォームエンコードする (Form Encode Request Body) ] チェックボックスをオンにする

と、リクエスト本文のフォームエンコードされたパラメータを渡すことができます。オンにしなかった場合 は、パラメータを設定して、API リクエストで渡すことができます。

パラメータを追加するには、次の手順を実行します。

a. [パラメータの追加 (Add Param)] をクリックします。

[パラメータの追加(Add Parameter] ポップアップウィンドウが表示されます。

- b. [パススルー (Pass Through)]ドロップダウンリストで、[ヘッダー/クエリパラメータ/リクエスト本 文(Header/Query Param/Request Body)] を選択します。
- c. [パラメータ名(Parameter Name)] を入力します。
- d. イベントトリガー時に、システムがこのパラメータを使う必要がある場合は、[必須パラメータ (Mandatory Parameter)] チェックボックスをオンにします。
- e. ドロップダウンリストで、[値(Value)] を選択します。
- f. リストの値として [カスタムパラメータ(Custom Param)] を選択する場合は、次のラジオボタンの いずれかを選択します。
	- o エージェントによる値の手動入力を許可する:このオプションにより、ユーザーは、外部 URL を呼 び出してデータをポストする前に、値を手動で入力できます。
	- 事前定義された値のセットからエージェントが選択できるようにする:このオプションにより、ユ ーザーは、外部 URL を呼び出してデータをポストする前に、事前設定された値を選択できます。こ のラジオボタンを選択すると、テキストボックスが画面に表示されます。テキストボックスに定義 済みの値を入力します。
- g. それぞれのラジオボタンを選択し、「追加 (Add) 】をクリックしてパラメータを保存します。
- h. パラメータを編集および削除するには、それぞれ [編集 (Edit) ] アイコンと [削除 (Delete) ] アイコ ンを使用します。

新規ルールの追加

## 手順

ステップ 1

[管理者コンソール(Admin Console)] > [グループ(Groups)] > [イベントとルール(Events and Rules)] に移動します。

## ステップ 2

画面の右上隅にある [新しいルールの追加(Add New Rule)] をクリックします。

[ルールを構成(Configure Rule)] ページが表示されます。

## ステップ 3

[ルール名(Rule Name)] にルール名を入力します。

#### ステップ 4

[トリガーするとき(Fire When)] ドロップダウンリストで条件を選択します。ルールは、特定の事前設定さ れた条件に基づいて自動的にトリガーされます。リストには、ルールで許可される次の条件が含まれます。

- メッセージの受信(Message arrives):このイベントは、ユーザーがメッセージを受信するたびにト リガーされます。
- 受信メッセージの内容 (Inbound message contains): このイベントは、受信メッセージに含まれる ルールの作成中に構成されたキーワードが受信メッセージに含まれている場合にトリガーされます。 このイベントを選択すると、テキストボックスが表示されます。テキストフィールドに単語(最大 30 文字)を入力します。
- 送信メッセージの内容(Outbound message contains):このイベントは、送信メッセージに含まれ るルールの作成中に構成されたキーワードが送信したユーザーの送信メッセージに含まれている場合 にトリガーされます。このイベントを選択すると、テキストボックスが表示されます。テキストフィ ールドに単語(最大 30 文字)を入力します。
- チャットを閉じる(Chat is closed):このイベントは、REST API (Async REST API v1) を使用して 会話が閉じられたときにトリガーされます。「チャットを閉じる(Chat is closed)」イベントは、イ ベントが By API オプションで起動された場合に適用されます。他のオプション、手動およびシステム 別(自動)は、CCE には適用されません。
- チャットが作成された(Chat created): このイベントは、会話が作成されたときにトリガーされま す。「チャットが作成された(Chat created)」イベントは、イベントが By API オプションによって 起動された場合に適用されます。他のオプション、手動およびシステム別(自動)は、CCE には適用 されません。
- チャットの再オープン(Chat reopened):このイベントは、会話が再開されたときにトリガーされ ます。「チャットの再オープン(Chat reopened)」イベントは、イベントが By API オプションによ って起動されたときに適用されます。他のオプション、手動およびシステム別(自動)は、CCE には 適用されません。
- メッセージを送信(Message sent):このイベントは、ユーザーが顧客に送信メッセージを送信する たびにトリガーされます。
- チャットが割り当てられたとき(Chat assigned):このイベントは、会話がユーザーに割り当てられ たときにトリガーされます。「チャットが割り当てられたとき(Chat assigned)」イベントは、イベ ントが By API オプションによって起動された場合に適用されます。他のオプション、手動およびシス テム別(自動)は、CCE には適用されません。

## 注:

現在、Webex Engage アプリケーションのステップ 4 で言及されている会話ライフサイクルイベントのみが サポートされています。ユーザーは Webex Engage の UI でエージェント ライフサイクル システム イベント を表示しますが、CCE テナントには適用されません。

## ステップ 5

次の方法の中から 1 つを選択してください。

- 結果
- Put
- 2 四半期
- Patch
- Delete

## ステップ 6

指定されたフィールドに、イベントがトリガーされたときに URL を入力してリクエストを作成します。

## ステップ 7

[予期される応答形式(Expected Response Format)] フィールドで応答形式のタイプとして JSON を選択 します。

ペイロードの受け渡し方法として、[キーと値のペア(Key Value Pair)] または [カスタムペイロード

(Custome Payload)] のいずれかを選択できます。

[キーと値のペア(Key Value Pair)] ラジオボタンを選択すると、キーと値のペアの設定が画面に表示され ます。

## ステップ 8

[リクエスト本文をフォームエンコードする(Form Encode Request Body)] チェックボックスをオンにする と、リクエスト本文のフォームエンコードされたパラメータを渡すことができます。オンにしなかった場合 は、パラメータを設定して、API リクエストで渡すことができます。

## ステップ 9

パラメータを追加するには、次の手順を実行します。

a. [パラメータの追加 (Add Param)] をクリックします。

[パラメータの追加(Add Parameter] ポップアップウィンドウが表示されます。

- b. [パススルー (Pass Through)]ドロップダウンリストで、[ヘッダー/クエリパラメータ/リクエスト本 文(Header/Query Param/Request Body)] を選択します。
- c. [パラメータ名(Parameter Name)] を入力します。
- d. ドロップダウンリストで、「値 (Value) ] を選択します。

e. [追加 (Add)] をクリックします。

ステップ 10

[カスタムペイロード(Custom Payload)] ラジオボタンを選択すると、JSON 形式でペイロードを渡すこと ができます。

データフィールドでは、パラメータの先頭に、@@ を付け、{} で囲う必要があります。

ステップ 11

[ルールの保存(Save Rule)] をクリックして、設定したルールを保存します。

ステップ 12

javascript コードを使用してルールを構成できます。これを構成するには、[ルールを構成(Configure Rule)] ページの右上端にある [javascriptをオン/オフ (On/Off JavaScript Rule)]トグルボタンをオンにします。

ステップ 13

[Save Rule] をクリックします。

イベントとルールの編集

## 手順

ステップ 1

[クライアント管理者コンソール(Client Admin Console)] > [グループ(Groups)] > [イベントとルール (Events and Rules)] に移動します。

ステップ 2

イベントまたはルールの [アクション(Action)] 列の [編集(Edit)] アイコンをクリックします。

[イベントの構成/ルールの構成(Configure Event/Configure Rule)] ページが表示されます。

ステップ 3

必要な変更を加えます。

ステップ 4

[イベントの保存/ルールの保存 (Save Event/Save Rule)] をクリックします。

イベントとルールの削除

## 手順

ステップ 1

[管理者コンソール(Admin Console)] > [グループ(Groups)] > [イベントとルール(Events and Rules)]

に移動します。

## ステップ 2

イベントまたはルールの [アクション (Actions) ] 列の [削除 (Delete) ] アイコンをクリックします。 確認メッセージが画面に表示されます。

# ステップ 3

<span id="page-10-0"></span>選択したイベントまたはルールを削除するには、[OK] をクリックします。

2.1.3. 設定

[設定(Settings)] では、デジタルチャネルストリームのテナント全体の構成を管理できます。次のパラメー タを設定できます:

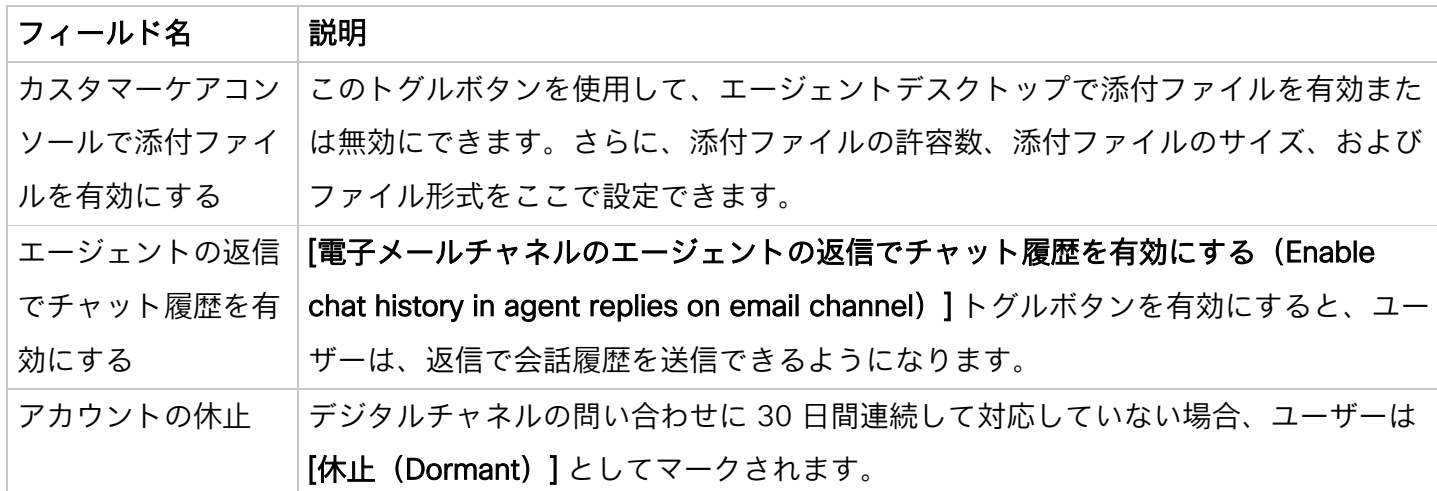

<span id="page-10-1"></span>2.1.4. ユーザー

[ユーザー(Users)] セクションには、プレミアムユーザーライセンスにマッピングされたユーザーの読み取 り専用ビューが表示されます。

#### 注意

ユーザーの同期リストには、現在ログインしているユーザーまたは管理者は含まれません。

2.1.4.1. ユーザーの検索

ユーザーは、ライブエージェントの画面で利用可能なロールタイプ(管理/カスタマーケア)またはステータ ス(アクティブ/非アクティブ)によるフィルターなどの定義済みフィルターを利用して、必要な結果を検索 してすばやく表示できます。必要なフィルターを適用して [検索(Search)] ボタンをクリックすると、関連 する結果が画面に表示されます。さらに、ユーザーはこれらのフィルターの下にあるテキストフィールドに検 索条件を直接入力して、必要な結果を表示することもできます。

<span id="page-11-0"></span>2.1.5. アセット

2.1.5.1. チャネルアセット

チャネルアセットは、顧客がビジネスコンタクトセンターに連絡するためのビジネスエントリポイントです。 Webex Connect アプリケーションの Contact Center Enterprise に登録されたチャネルアセットがここに表 示されます。

[アセット(Assets)] ページで SMS 番号、Livechat アプリまたは会社用電子メールアカウントなどのアセッ トが表示されない場合、Webex Connect アプリケーションのアセットの登録状態が Registered on <timestamp> になっているかを確認します。

## 注意

Livechat ウィジェット構成を除き、[チャネルアセット (Channel Assets)] ページでアセットの詳細を直接 編集しないでください。

左側のメニューの [チャネルアセット(Channel Assets)] アイコンをクリックすると、Contact Center Enterprise(CCE)に登録されている現在のチャネル アセットのリストが表示されます。各タブにはチャネル が表示され、チャネルアセットが含まれています。

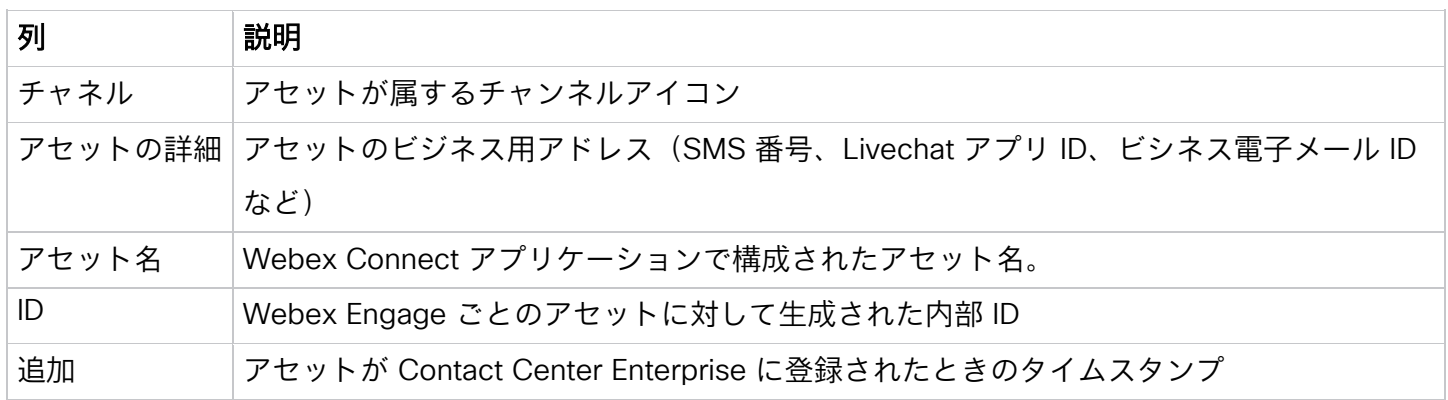

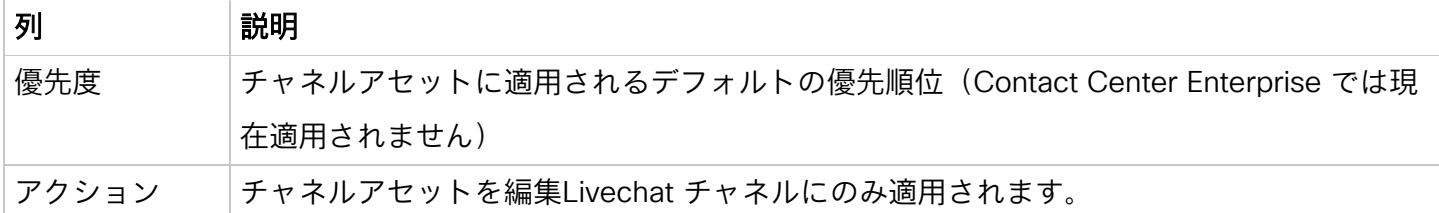

2.1.5.2. Livechat アセット

Livechat チャネルを使用すると、企業は Web サイトの訪問者やお客様を惹きつけサポートできるようにしま す。お客様は、Livechat ウィジェットを使用してコンタクトセンターと会話を開始することができます。 Webex Connect アプリケーションで Livechat アセットを作成したら、以下の手順に従って Livechat ウ ィジェットを作成する必要があります。

2.1.5.3. LiveChat ウィジェットの構成

#### はじめる前に

Livechat チャネルアセットは、Webex Connect アプリケーションで作成する必要があります。

## 手順

ステップ 1

[管理コンソール(Admin Console)] > [アセット(Assets)] > [チャネルアセット(Channel Assets)] に移 動します。

#### ステップ 2

[ライブチャット(Livechat)] タブをクリックします。

## ステップ 3

Livechat アセットの [アクション(Action)] 列にある [編集(Edit)] アイコンをクリックします。

## ステップ 5

[一般設定(General Settings)] タグの構成

- a. [デフォルトチーム (Default team)]ドロップダウンリストで [デフォルトチーム (Default Team)] を 選択します。
- b. [再ログイン時にエンドユーザーにチャットの会話履歴を表示する(Show chat conversation history to the end user on re-login)] トグルボタンが無効になっていることを確認します。

このトグルボタンは、お客様が Web サイトを再訪問時に会話履歴を表示するか非表示にするかを制御 できます。

- c. [お客様からの Livechat ウィジェットのチャットトランスクリプトのリクエストを許可(Allow customer to request for chat transcript from Livechat widget)] トグルボタンをオンまたはオフに し、Livechat ウィジェットで会話のトランスクリプトをお客様がリクエストできるかできないかを指 定します。
- d. ユーザー識別子として会話のトランスクリプトで、ユーザー名または汎用エイリアスのいずれかを構 成するとユーザーのプライバシーを保護できます。
- e. [エンドユーザーのウィジェットでスレッドをクリアする(Clear threads at end user's widget)] トグ ルボタンをオンまたはオフにすると、お客様が、「チャットを終了 (End chat) ] をクリックしたと き、または別のブラウザに移動したとき、またはブラウザを選択した時に会話をクリアできます。ウ ィジェットのスレッドをクリアしても、サーバー側の会話は閉じないことに注意してください。
- f. [チャット放棄時にサーバーのチャットを閉じる(Close chats on the server upon chat abandonment)]トグルボタンが無効になっていることを確認します。このトグルボタンは、お客様が 会話を放棄した際に、サーバーで会話を自動的に閉じるようアプリケーションに指示します。 この機能は、まだ Contact Center Enterprise テナントには適用されません。
- g. [通知音 (Notification sounds)]トグルボタンを有効にした場合、新しいメッセージを受信したときに エンドユーザーにチャイム音で知らせることができます。
- h. [営業時間とエージェントの対応可否を無視(Suppress Working Hours and Agent Present Checks)] トグルボタンを有効にすると、チームがスケジュールされた勤務時間外であるか、対応可能なユーザ ーがいないかに関係なく、Livechat ウィジェットを 24 時間年中無休で利用できるようにします。
- 注:

勤務時間とユーザーのプレゼンス状態は、Webex Engage と CCE の間で現在同期されていません。した がって、Livechat の顧客がメッセージを送信できるように、[営業時間とエージェントの対応可否を無視 (Suppress Working Hours and Agent Present Checks)] トグルを永続的にオンにしておくことをお勧

- めします。
- i. [Save Changes]をクリックします。

# ステップ 6

[Web サイト(Websites)] タブの構成

a. [Web サイトを追加(Add Website)] をクリックします。 [Web サイト設定(Website Settings)] ページが表示されます。 b. [一般(General)] タブで次のフィールドを構成します。

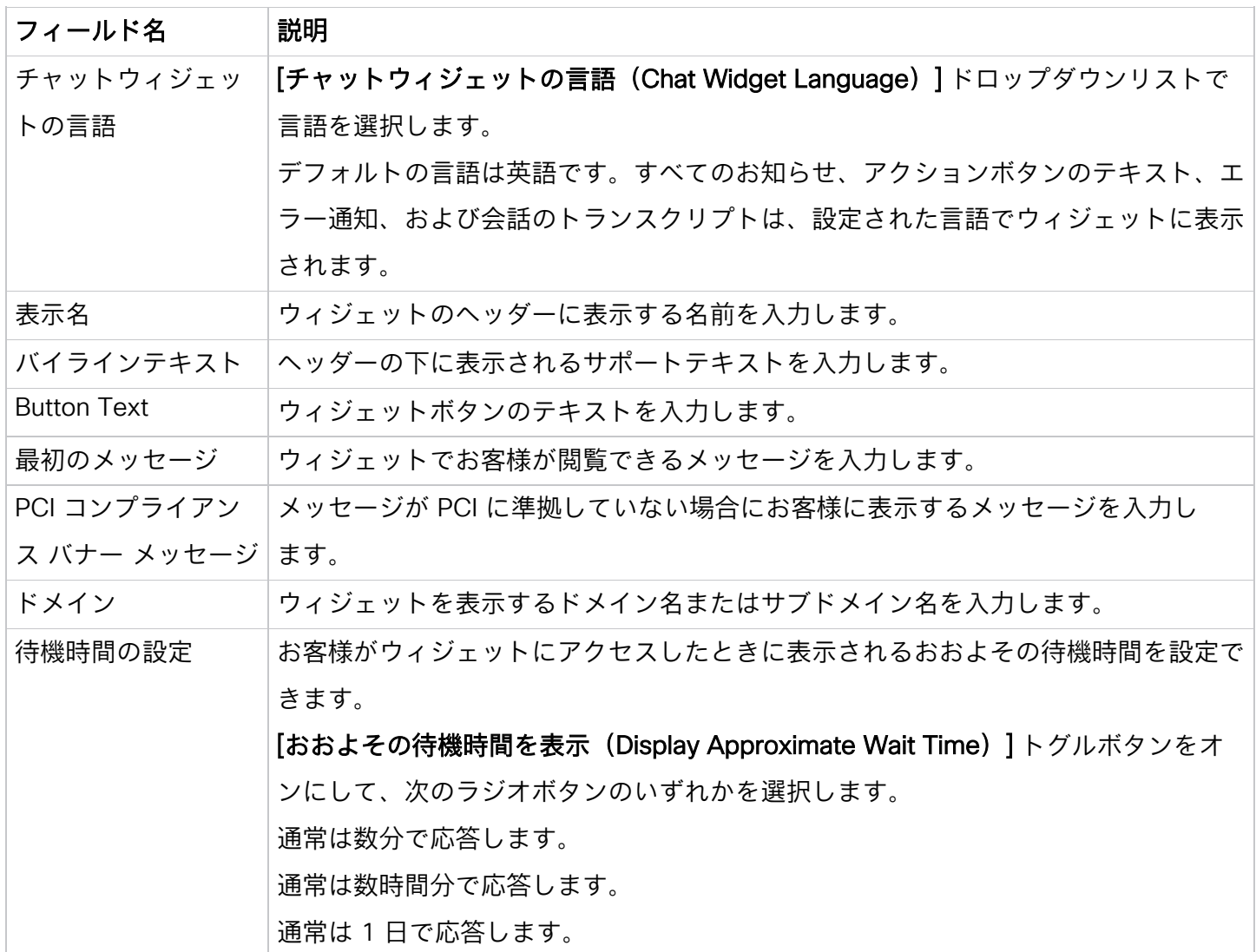

c. [チャットのお知らせを設定(Set Chat Announcement)] セクションの [チャットのお知らせのロギン グを許可(Allow logging of chat announcement)] トグルボタンをオンにすると、ウィジェットのお 知らせをパーソナライズできます。

テキストフィールドの変数として \$(agent) と \$(team) を使用して、お知らせにより多くのコンテキス トをパーソナライズするか追加するかを選ぶことができます。このお知らせは、ユーザーがチャット コンソールから最初のメッセージを送信したときに表示されます。このフィールドは、すべての Unicode 文字を使用できます。「お知らせ(Announcement)] フィールドに入力できる最大文字数は 100 文字です。

d. [電子メールトランスクリプト(Email Transcript)] で、次の詳細情報を入力します。

| フィールド名 | 説明                                                             |
|--------|----------------------------------------------------------------|
| 件名     | \$(transdate) および \$(brandname) パラメータを使用して、Livechat トランスクリプトの件 |
|        | 名を構成できます。件名は、「電子メールトランスクリプト(Email Transcript)  セクション           |
|        | の [件名(Subject)] フィールドで記載されている構成言語で表示されます。このフィール                |
|        | ドには、最大 100 文字まで入力できます。                                         |
| フッター   | 「電子メールトランスクリプト(Email Transcript)] の [フッター(Footer)] フィールドで必     |
|        | 要なフッターテキストを入力すると、[電子メールトランスクリプト(Email Transcript)] で           |
|        | 表示する言語でフッターを構成できます。このフィールドには、最大 1000 文字まで入力で                   |
|        | きます。                                                           |

e. [変更を保存 (Save Changes)] をクリックします。

これにより、[外観 (Appearance)] タブと [ウィジェットの可視性 (Widget Visibility)] タブがアク ティブになります。

f. [外観(Appearance)] タブで次のフィールドを構成します。

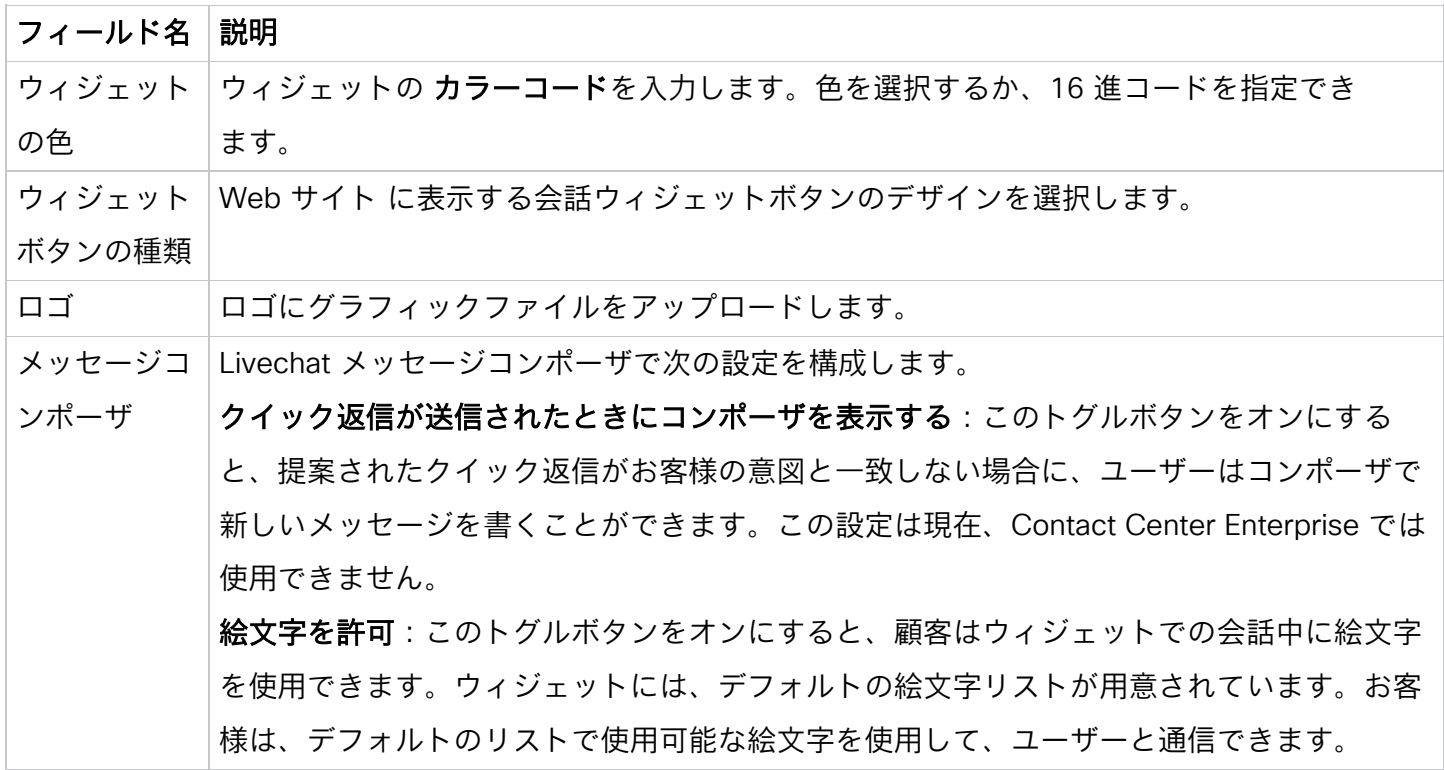

## フィールド名 説明

添付ファイルを許可:このトグルボタンをオンにすると、顧客はウィジェットでの会話中に 添付ファイルを送信できます。

#### 注意

添付ファイルをドロップする PCI 準拠オプションを選択した場合、システムは、[添付ファ イルを許可(Allow Attachments)] 構成をオーバーライドします。

- g. [変更を保存(Save Changes)] をクリックします。
- h. 【ウィジェットの可視性(Widget Visibility)】 タブでは、Web サイト上のウィジェットの可視性を定義 できます。
	- [制限なしで表示 (Show without any restrictions)] ラジオボタンを選択すると、ウィジェットの 可視性に設定した制限に関係なく、いつでもウィジェットが表示されます。この設定は現在、 Contact Center Enterprise では使用できません。
	- [不在バナーを表示(Show with an OOO Banner)] ラジオボタンを選択すると、不在(OOO)メ ッセージが表示されるウィジェットを表示します。メッセージコンポーザのテキストボックスで、 OOO メッセージを設定できます。

バナーの最大長は 75 文字です。

バナーでは、 < and > パラメータを使用できません。

この設定は現在、Contact Center Enterprise では使用できません。

- [完全に非表示(Hide completely)] ラジオボタンを選択すると、ウィジェットを完全に非表示に します。この設定は現在、Contact Center Enterprise では使用できません。
- [Webサイトを強制的にオフ(Website Force Turn Off)] トグルボタンをオンにすると、Livechat ウィジェットを強制的にオフにします。次の設定を行います。
	- o [バナーメッセージの使用不可(Unavailability Banner Message)] テキストフィールドに、 ウィジェットの使用可否に関するメッセージを入力します。システムは、ウィジェットに アクセスしようとするお客様にこのメッセージを表示します。
	- o [新しいお客様のウィジェットを非表示または、既存のお客様がブラウザを更新した際にウ ィジェットを非表示 (Hide widget for new customers or when existing customers refresh the browser)] トグルボタンをオンにすると、バナーメッセージを表示することなく新し いお客様のウィジェットを非表示にします。

既存のお客様は、ブラウザを更新するとバナーメッセージを表示できます。

i. [Save Changes]をクリックします。

この変更を保存すると、既存のお客様は会話を続けることができます。お客様が会話から退出し、ス レッドのリストをクリックするか、Web ページを表示または更新すると、システムはウィジェットを 非表示にします。

[強制的にオフ(Force Turn Off)] トグルボタンで実行する操作は、ブラウザを更新しなくても顧客に 表示されます。

ウィジェット設定に対して行った変更は、お客様が Web ページを更新した後に反映されます。

- i. 【**禁止されたお客様(Banned Customers)**] タブでは、お客様が Livechat ウィジェットでユーザーに 連絡することを禁止できます。禁止されたお客様のリストで IP アドレスを構成できます。 禁止されたお客様の IP アドレスを追加する
	- a. 禁止顧客の画面で [IP の追加(Add IP)] をクリックします。
	- b. [IP 開始範囲(IP Start Range)]、[IP 終了範囲(IP End Rage)]、および[顧客を禁止する理由 (Reason for banning a customer)] をそれぞれのテキストボックスに入力します。
	- c. 【送信(Submit)】 をクリックします。

成功メッセージが画面に表示され、システムは、禁止されたお客様の画面に IP 詳細を一覧します。 k. 禁止されたお客様の IP アドレスを編集する

- a. 特定のお客様の [アクション (Actions) ] 列にある [編集 (Edit) ] アイコンをクリックします。
- b. 必要なフィールドを編集します。
- c. 【変更を保存(Save Changes)】 をクリックします。

禁止されたお客様の IP アドレスを削除するには、特定のお客様の [アクション(Actions)] 列にある [削除(Delete)] アイコンをクリックします。

- l. 「インストール (Installation) 1タブを構成する
	- a. [コピー(Copy)] をクリックすると、ウィジェットスクリプトをコピーできます。
	- b. HTML DOM のタグの上に </body> スクリプトをペーストします。

<span id="page-17-0"></span>2.1.6. テンプレート

ユーザーがお客様からの質問に応答する際に使用できる応答を事前設定できます。テンプレートで応答を設定 し、それらをテンプレートグループにグループ化して、コンテンツを整理し、テンプレートを見つけやすくす ることができます。

2.1.6.1. テンプレートグループの追加

手順

ステップ 1

[管理コンソール(Admin Console)] > [アセット(Assets)] > [テンプレート(Templates)] に移動し ます。

ステップ 2

[テンプレートグループ (Template Groups)] テーブルのヘッダーの横にある [+] アイコンをクリックし ます。

ステップ 3

[グループ名(Group Name)] フィールドで、テンプレートグループ名を入力します。35 文字まで入力でき ます。

ステップ 4

[追加(Add)] をクリックします。

2.1.6.2. テンプレートグループの削除

ステップ 1

[管理コンソール(Admin Console)] > [アセット(Assets)] > [テンプレート(Templates)] に移動し ます。

ステップ 2

テンプレートグループ名の横にある [削除(Delete)] アイコンをクリックします。

ステップ 3

[OK] をクリックして、テンプレートグループと、グループに保存されているすべてのテンプレートを削除し ます。

2.1.6.3. テンプレートのアップロード

テンプレートのアップロード機能を使用して、テンプレートの一括アップロードを実行します。一括アップロ ードにより、テンプレートを作成する時間が短縮されます。

# 手順

ステップ 1

[管理コンソール(Admin Console)] > [アセット(Assets)] > [テンプレート(Templates)] に移動し ます。

## ステップ 2

[テンプレートグループ (Template Group)] リストからテンプレート グループを選択します。

ステップ 3

[テンプレートのアップロード(Upload Template)] をクリックします。

## ステップ 4

[ここにサンプルテンプレートをダウンロードする(Download sample file here)] リンクをクリックし、サン プルの .csv ファイルをダウンロードします。

## ステップ 5

サンプルファイルの名前を一意の名前に変更します。

#### ステップ 6

サンプルファイルを開き、対応するセルに次の詳細を入力します。

## 注意

サンプルファイルのすべてのフィールドは必須です。

列ヘッダー名は、編集・変更しないでください。TeamNames 列でチーム名がコンマで区切られていることを 確認します。

- チャネル(Channel):すべて、SMS、電子メール、Livechat などのチャネルの名前を入力します。
- テンプレートグループ(TemplateGroup):テンプレートグループの名前を入力します。
- テンプレート名(TemplateName):テンプレートの名前を入力します。
- テキスト(Text):各チャネルテンプレートに設定されている文字制限に従って、テンプレートテキ ストを作成します。

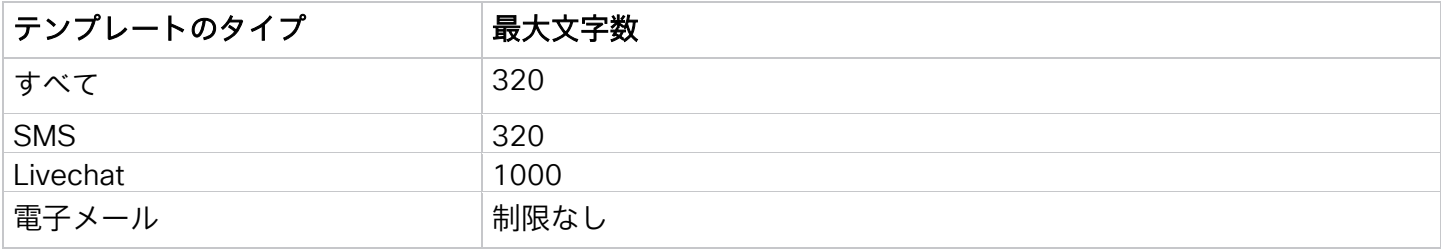

#### 注意

- → ファイルサイズは 5 MB 以下とし、シートごとに最大 1000 個のテンプレートを使用できます。
- → Text 列は、すべての Unicode 文字をサポートします。
- → パイプ記号 (I) をデリミタとして使用して、Text 列に複数行のテキストを入力します。
- → アップロード テンプレート ファイルでは、1 つのレコードがデリミタ(|) で終わっている場合で も、そのファイル内のすべてのレコードは同じデリミタで終わる必要があります。
- ロック済み(Locked): テンプレートをロックするには [はい (Yes) ] を入力し、ロックを解除した ままにする場合は [いいえ (No) ] を入力します。
- チーム名 (TeamNames): チーム名をコンマ区切りの値として入力します。複数のチーム名は、構成 されたチーム間でテンプレートが共有されることを意味します。

#### ステップ 7

アップロードする前に、.csv ファイル内のヘルプノートを削除します。

## ステップ 8

ファイルを保存します。

#### ステップ 9

[ファイルのアップロード(Upload File)] をクリックします。 csv形式のファイルのみアップロードします。 ステップ 10

[アップロード ステータスの追跡(Track Upload Status)] をクリックすると、アップロードしたファイルの ステータスを表示します。

- a. [次のアクティビティを表示(Show Activity Between)] フィールドで、日付範囲を選択し、[適用 (Apply)] をクリックします。
- b. [検索(Search)] をクリックして、選択した期間中にアップロードしたすべてのファイルを表示し ます。
- c. 必要に応じて、[検索(Search)] フィールドにファイル名を入力し、表の結果をフィルタ処理し ます。
- d. Status 列では、アップロードしたファイルのステータスが、[完了 (Completed)]、[エラーありで 完了 (Completed with errors) ] または [失敗 (Failed) ] になります。

#### ステップ 11

ステータスが [エラーありで完了(Completed with errors)] または [失敗(Failed)] の場合

- a. アクション (Action) 列で [レポートをダウンロード (Download Report)] をクリックします。
- b. レポートの結果に基づいて、ファイル内のエラーを修正します。
- c. 手順 9 に戻って、ファイルを再度アップロードします。

#### 2.1.6.4. テンプレートの追加

すべてのチャネルに共通のテンプレートを作成するか、チャネル固有のテンプレートを作成するかを選択でき ます。次のチャネルのテンプレートを作成できます。

- SMS
- 電子メール
- Livechat
- 1.1.1.1.2 共通テンプレートの作成

すべてのチャネルに共通のテンプレートを作成できます。

## 手順

ステップ 1

[管理コンソール (Admin Console)] > [アセット (Assets)] > [テンプレート (Templates)] に移動し ます。

ステップ 2

「テンプレートグループ (Template Group)] リストからテンプレートグループを選択します。

ステップ 3

[テンプレートの追加(Add Template)] をクリックします。

ステップ 4

[すべて(All)] タブをクリックします。

ステップ 5

[テンプレート ID (Template ID)] フィールドにテンプレート名を入力します。

## 注意

デフォルトの [送信者 ID (Sender ID)] (SMS がチャネルとして有効になっている場合にチームに割り当て られるショートコード)は、テンプレートの作成時に自動的にロードされます。この機能により、テンプレー トを作成および追跡できます。

## ステップ 6

テンプレートを会話の終了メッセージとして設定するには、[終了テンプレート (Is End template)] オプショ ンを選択します。

例:お時間をいただき、ありがとうございました。

ユーザーは、このメッセージに対する顧客からの応答を期待しません。

#### ステップ 7

テンプレートを会話を開始する開始メッセージとして設定するには、[**開始テンプレート(Is Start** template)] チェックボックスをオンにします。

例:<Customer> 様、ご利用ありがとうございます。本日はいかがされましたか?

## ステップ 8

テンプレートを前回の会話のフォローアップメッセージとして設定するには、[フォローアップテンプレート (Is Follow-up template)] チェックボックスをオンにします。

例:前回の会話の続き。

- カスタムフィールド:山カッコを使用して、テンプレート本文にカスタムフィールドを入力します。 次に例を示します。<customer name>カスタムフィールドは、ロックされたテンプレートでも編集可 能です。
- システムパラメータ:@@ アイコンをクリックするか、 @@ と [テンプレートテキスト(Template Text)] フィールドに入力すると、システムパラメータのリストを表示できます。これらのパラメータ のいずれかを選択すると、テンプレートテキストを作成できます。これらのパラメータがテンプレー トテキストで使用されると、ユーザーが会話でこれらのテンプレートを使用または選択すると、対応 する値が動的に置き換えられます。

#### 注意

テンプレート本文の設定済みパラメータに関連する値が使用できない場合、これらのパラメータは山 カッコで囲まれて表示され、チャットコンソールに黄色で強調表示されます。

#### ステップ 9

(オプション) [テンプレートテキスト (Template Text) ] フィールドにカスタマイズしたメッセージを入力 します。カスタマイズしたテキストには、絵文字を追加できます。テキストボックスには 320 文字まで入力 できます。

## ステップ 10

テンプレートをロックするには、[テンプレートをロック(Lock Template)]チェックボックスをオンにしま す。ロックすると、ユーザーは、カスタムフィールドまたは動的フィールドのみを編集できます。ロックされ たテンプレートには、テンプレート名の横にロック アイコンが表示されます。

#### ステップ 11

テンプレートを他のチームと共有するには、[共有(Shared Across)] フィールドでチームを選択します。 ステップ 12

#### [変更を保存(Save Changes)] をクリックします。

新規テンプレートが選択したテンプレートグループ配下に表示されます。

## 1.1.1.1.3 SMS テンプレートの作成

## 手順

ステップ 1

[管理コンソール(Admin Console)] > [アセット(Assets)] > [テンプレート(Templates)] に移動し ます。

ステップ 2

[テンプレートグループ (Template Group) ] リストからテンプレートグループを選択します。

ステップ 3

[テンプレートの追加 (Add Template)] をクリックします。

ステップ 4

[SMS] タブをクリックします。

#### ステップ 5

[テンプレート ID(Template ID)] フィールドにテンプレート名を入力します。

## 注意

デフォルトの [送信者 ID(Sender ID)](SMS がチャネルとして有効になっている場合にチームに割り当て られるショートコード)は、テンプレートの作成時に自動的にロードされます。この機能により、テンプレー トを作成および追跡できます。

## ステップ 6

テンプレートを会話の終了メッセージとして設定するには、「終了テンプレート (Is End template)] オプショ ンを選択します。

例:お時間をいただき、ありがとうございました。

ユーザーは、このメッセージに対する顧客からの応答を期待しません。

#### ステップ 7

テンプレートを会話を開始する開始メッセージとして設定するには、「開始テンプレート (Is Start template)] チェックボックスをオンにします。

例:<Customer> 様、ご利用ありがとうございます。本日はいかがされましたか?

#### ステップ 8

テンプレートを前回の会話のフォローアップメッセージとして設定するには、[フォローアップテンプレート (Is Follow-up template)] チェックボックスをオンにします。

例:前回の会話の続き。

- カスタムフィールド:山カッコを使用して、テンプレート本文にカスタムフィールドを入力します。 次に例を示します。<customer name>カスタムフィールドは、ロックされたテンプレートでも編集可 能です。
- システムパラメータ:@@ アイコンをクリックするか、 @@ と [テンプレートテキスト(Template Text)] フィールドに入力すると、システムパラメータのリストを表示できます。これらのパラメータ のいずれかを選択すると、テンプレートテキストを作成できます。これらのパラメータがテンプレー トテキストで使用されると、ユーザーが会話でこれらのテンプレートを使用または選択すると、対応 する値が動的に置き換えられます。

#### 注意

テンプレート本文の設定済みパラメータに関連する値が使用できない場合、これらのパラメータは山 カッコで囲まれて表示され、チャットコンソールに黄色で強調表示されます。

#### ステップ 9

(オプション) [テンプレートテキスト (Template Text) ] フィールドにカスタマイズしたメッセージを入力 します。カスタマイズしたテキストには、絵文字を追加できます。テキストボックスには 800 文字まで入力 できます。

#### ステップ 10

テンプレートをロックするには、[テンプレートをロック(Lock Template)]チェックボックスをオンにし ます。ロックすると、ユーザーは、カスタムフィールドまたは動的フィールドのみを編集できます。ロック されたテンプレートには、テンプレート名の横にロック アイコンが表示されます。

## ステップ 11

テンプレートを他のチームと共有するには、[共有(Shared Across)] フィールドでチームを選択します。 ステップ 12

[Save Changes] をクリックします。

新規テンプレートが選択したテンプレートグループ配下に表示されます。

1.1.1.1.4 電子メールテンプレートの作成

#### 手順

#### ステップ 1

[管理コンソール(Admin Console)] > [アセット(Assets)] > [テンプレート(Templates)] に移動し ます。

[テンプレートグループ(Template Group)] リストからテンプレートグループを選択します。

ステップ 3

[テンプレートの追加 (Add Template)] をクリックします。

ステップ 4

[電子メール(E-Mail)] タブをクリックします。

ステップ 5

[テンプレート ID (Template ID)] フィールドにテンプレート名を入力します。

ステップ 6

テンプレートを会話の終了メッセージとして設定するには、[**終了テンプレート(Is End template)]** オプショ ンを選択します。

例:お時間をいただき、ありがとうございました。

ユーザーは、このメッセージに対する顧客からの応答を期待しません。

## ステップ 7

テンプレートを会話を開始する開始メッセージとして設定するには、[開始テンプレート (Is Start template)] チェックボックスをオンにします。

例:<Customer> 様、ご利用ありがとうございます。本日はいかがされましたか?

ステップ 8

テンプレートを前回の会話のフォローアップメッセージとして設定するには、[フォローアップテンプレート (Is Follow-up template)] チェックボックスをオンにします。

例:前回の会話の続き。

- カスタムフィールド:山カッコを使用して、テンプレート本文にカスタムフィールドを入力します。 次に例を示します。<customer name>カスタムフィールドは、ロックされたテンプレートでも編集可 能です。
- システムパラメータ:@@ アイコンをクリックするか、 @@ と [テンプレートテキスト(Template Text)] フィールドに入力すると、システムパラメータのリストを表示できます。これらのパラメータ のいずれかを選択すると、テンプレートテキストを作成できます。これらのパラメータがテンプレー トテキストで使用されると、ユーザーが会話でこれらのテンプレートを使用または選択すると、対応 する値が動的に置き換えられます。

#### 注意

テンプレート本文の設定済みパラメータに関連する値が使用できない場合、これらのパラメータは山 カッコで囲まれて表示され、チャットコンソールに黄色で強調表示されます。

(オプション) [テンプレートテキスト (Template Text) ] フィールドにカスタマイズしたメッセージを入力 します。カスタマイズしたテキストには、絵文字を追加できます。表で説明されているように、様々な書式設 定スタイルをテキストに適用できます。

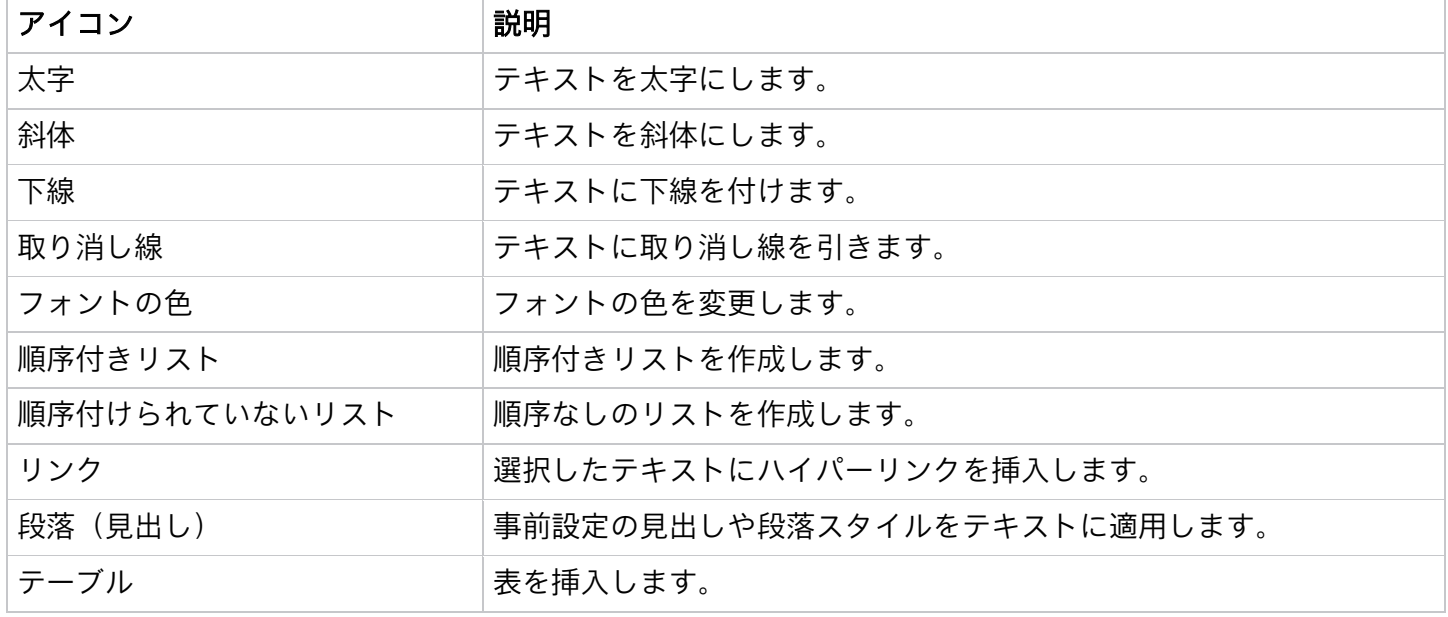

## ステップ 10

テンプレートをロックするには、[テンプレートをロック(Lock Template)]チェックボックスをオンにしま す。ロックすると、ユーザーは、カスタムフィールドまたは動的フィールドのみを編集できます。ロックされ たテンプレートには、テンプレート名の横にロック アイコンが表示されます。

ステップ 11

テンプレートを他のチームと共有するには、[共有(Shared Across)] フィールドでチームを選択します。 ステップ 12

[変更を保存(Save Changes)] をクリックします。

新規テンプレートが選択したテンプレートグループ配下に表示されます。

## 1.1.1.1.5 LiveChat テンプレートの作成

## 手順

ステップ 1

[管理コンソール(Admin Console)] > [アセット(Assets)] > [テンプレート(Templates)] に移動し ます。

[テンプレートグループ(Template Group)] リストからテンプレートグループを選択します。

ステップ 3

[テンプレートの追加 (Add Template)] をクリックします。

#### ステップ 4

[ライブチャット(Livechat)] タブをクリックします。

#### ステップ 5

[テンプレート ID (Template ID)] フィールドにテンプレート名を入力します。

#### ステップ 6

テンプレートを会話の終了メッセージとして設定するには、[**終了テンプレート(Is End template)]** オプショ ンを選択します。

例:お時間をいただき、ありがとうございました。

ユーザーは、このメッセージに対する顧客からの応答を期待しません。

## ステップ 7

テンプレートを会話を開始する開始メッセージとして設定するには、[開始テンプレート (Is Start template)] チェックボックスをオンにします。

例:<Customer> 様、ご利用ありがとうございます。本日はいかがされましたか?

## ステップ 8

テンプレートを前回の会話のフォローアップメッセージとして設定するには、[フォローアップテンプレート (Is Follow-up template)] チェックボックスをオンにします。

例:前回の会話の続き。

- カスタムフィールド:山カッコを使用して、テンプレート本文にカスタムフィールドを入力します。 次に例を示します。<customer name>カスタムフィールドは、ロックされたテンプレートでも編集可 能です。
- システムパラメータ:@@ アイコンをクリックするか、 @@ と [テンプレートテキスト(Template Text)] フィールドに入力すると、システムパラメータのリストを表示できます。これらのパラメータ のいずれかを選択すると、テンプレートテキストを作成できます。これらのパラメータがテンプレー トテキストで使用されると、ユーザーが会話でこれらのテンプレートを使用または選択すると、対応 する値が動的に置き換えられます。

#### 注意

テンプレート本文の設定済みパラメータに関連する値が使用できない場合、これらのパラメータは山 カッコで囲まれて表示され、チャットコンソールに黄色で強調表示されます。

(オプション) [テンプレートテキスト (Template Text) ] フィールドにカスタマイズしたメッセージを入力 します。カスタマイズしたテキストには、絵文字を追加できます。テキストボックスには 2,000 文字まで入 力できます。

## ステップ 10

テンプレートをロックするには、[テンプレートをロック(Lock Template)]チェックボックスをオンにしま す。ロックすると、ユーザーは、カスタムフィールドまたは動的フィールドのみを編集できます。ロックされ たテンプレートには、テンプレート名の横にロック アイコンが表示されます。

## ステップ 11

テンプレートを他のチームと共有するには、[共有(Shared Across)] フィールドでチームを選択します。

#### ステップ 12

[変更を保存(Save Changes)] をクリックします。

<span id="page-28-0"></span>新規テンプレートが選択したテンプレートグループ配下に表示されます。

## 2.2. カスタマーケアコンソール

<span id="page-28-1"></span>2.2.1. ダッシュボード

ダッシュボードには、ユーザーの返信を待っている会話のリストが表示されます。ダッシュボードは、キュー で待機中のお客様の特定に役立ちます。

ダッシュボードには、次のタブが含まれています。

- 会話
- ワークフォース

2.2.1.1. 会話

[会話(Conversations)] タブでは、開いている会話の数を確認できます。オープンな会話数は、特定のチー ムの [キュー(Queue)]、[アクティブ(Active)]、および [保留中(On Hold)] 状態の会話の合計数です。 各状態を独自のカードで表示すると、その状態の特定の会話数を確認できます。これらのカードをクリックす ると、選択した状態の会話の詳細を表示できます。

## 注意

Contact Center Enterprise(CCE)は、[保留(On Hold)] 状態をサポートしていません。

[アクティブ(Active)] 状態のカードは、エージェントからの応答を待っている会話とお客様からの応答を待 っている会話にグループ化します。

状態カードの選択肢に基づき、チャット ID、カスタマー ID、優先順位、エージェント ID、平均応答時間、処 理時間、最終更新部などの会話の詳細を表示できます。

# 会話のトランスクリプトを表示

# 手順

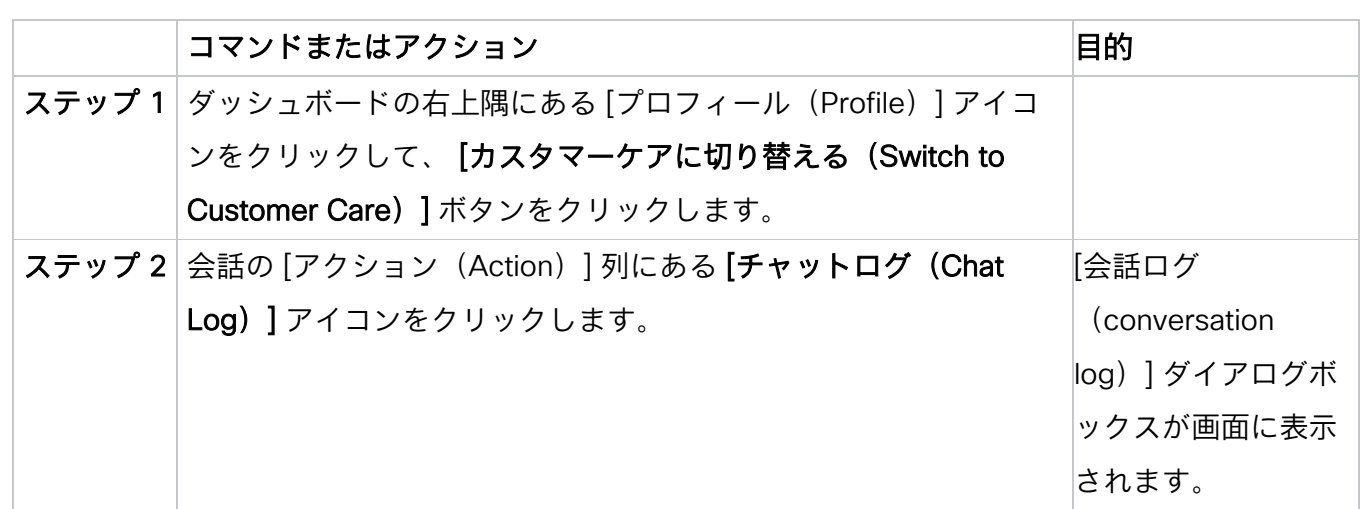

# 特定のフィルタに基づいた会話の検索

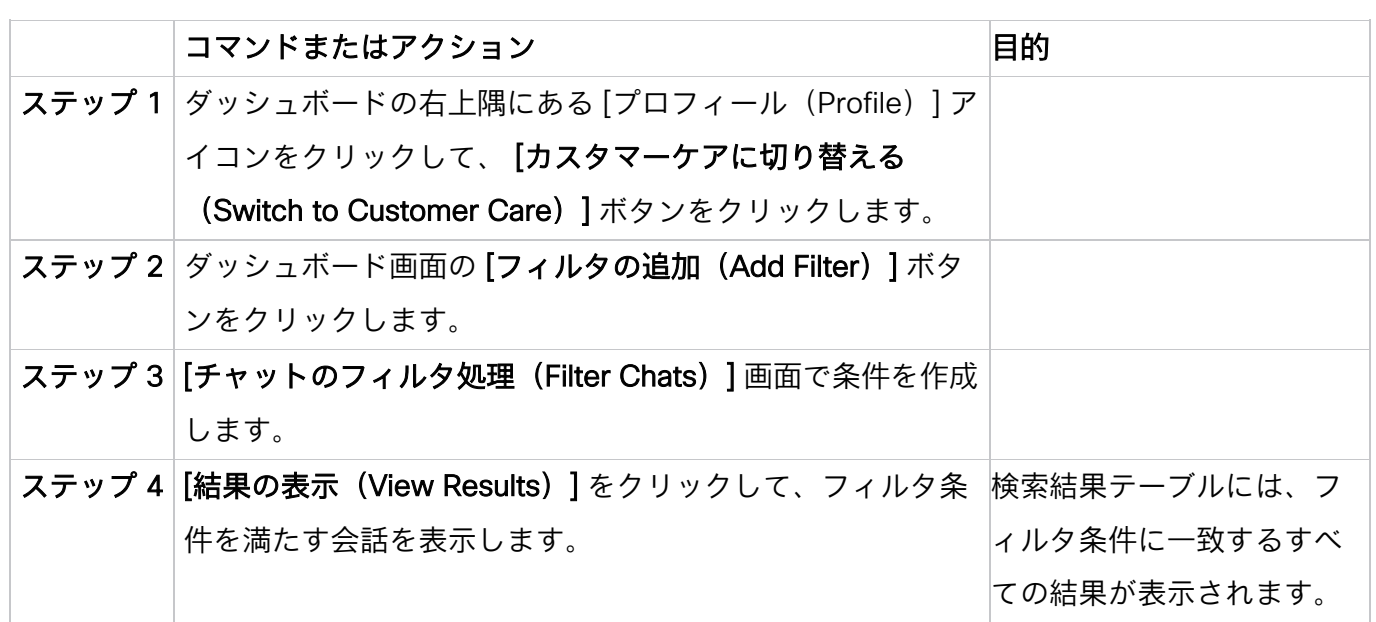

## トランスクリプトの検索と表示

# 手順

ステップ 1

ダッシュボードの右上隅にある [プロフィール (Profile)] アイコンをクリックして、 [カスタマーケアに切り 替える (Switch to Customer Care)]ボタンをクリックします。

# ステップ 2

次のフィールド値に基づいて、[検索 (Search)] ページで会話のトランスクリプトを検索および表示でき ます。

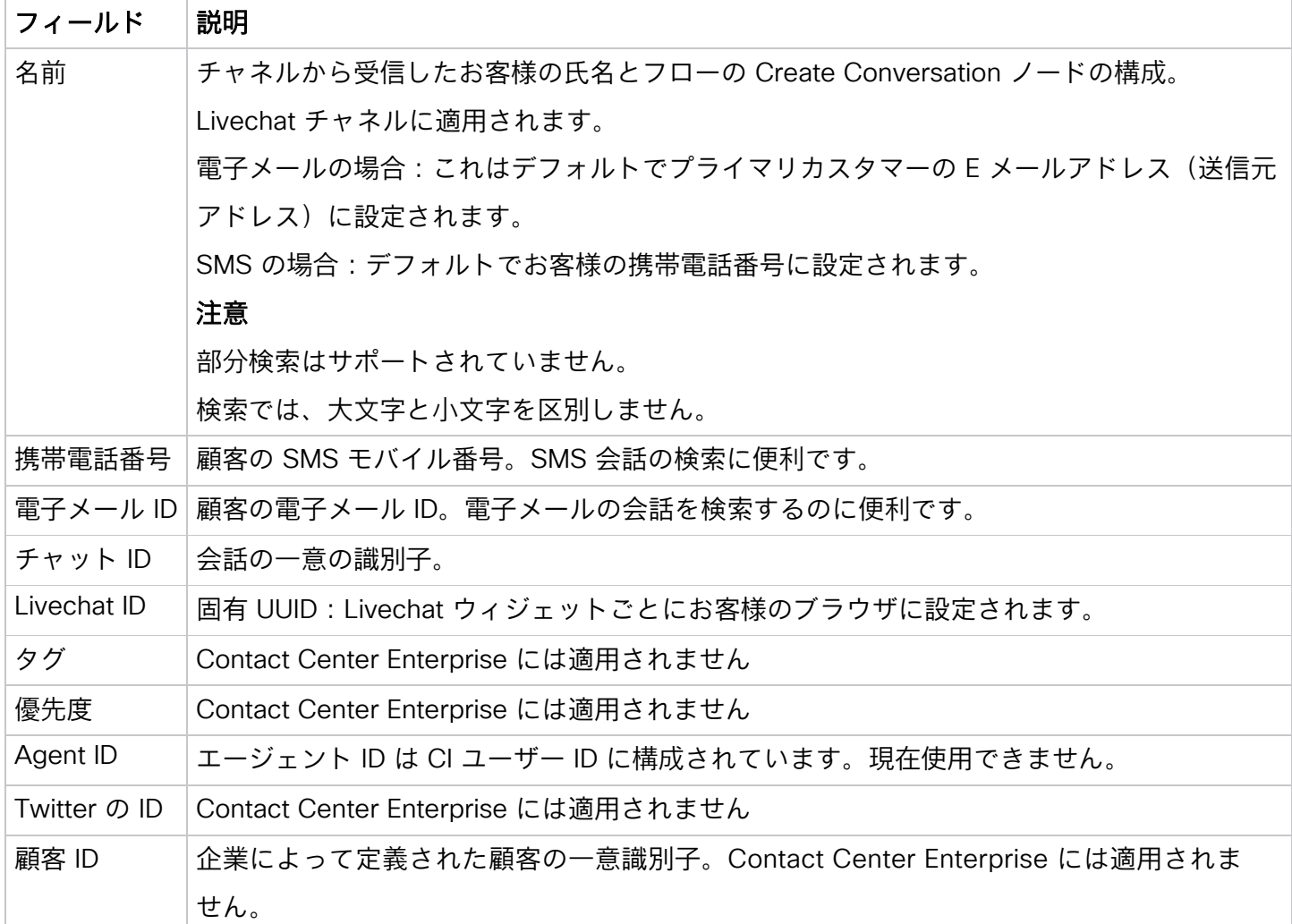

## <span id="page-31-0"></span>2.2.2. ブロックリストの単語

ユーザーが会話の中で使用を控えなければならないブロック単語を設定できます。これらの単語がお客様のメ ッセージに表示された場合、ユーザーに送信される前にアスタリスク(\*)に置き換えられます。この機能 は、英語および世界中のほとんどの言語に対応するすべての Unicode 文字を完全にサポートします。 この画面で、以下のアクションを実行できます。

- メッセージから除外する必要があるブロック単語を設定するか、事前に設定されたブロック単語を検 索します。
- ユーザーがお客様に送信しようとするアウトバウンドメッセージでブロック単語が見つかった場合に レポートが送信される受信者の電子メール ID を設定します。
- ユーザーがブロックされた単語のいずれかを含むメッセージを入力すると、システムは警告を表示 し、ユーザーがその単語を削除するまでメッセージを送信しません。
- ブロックリストの管理

## ブロックリストの管理

#### 手順

#### ステップ 1

ダッシュボードの右上隅にある [プロフィール(Profile)] アイコンをクリックして、 [カスタマーケアに切り 替える(Switch to Customer Care)] ボタンをクリックします。

## ステップ 2

[設定(Settings)] > [管理(Manage)] > [ブロックリスト(Blocklists)] の順に移動します。

[デフォルトのブロックリスト(Default Blocklist)] セクションには、デフォルトでブロックされた単語が表 示されます。これらの単語を削除することはできませんが、アクティブ化および非アクティブ化することはで きます。

#### ステップ 3

単語を非アクティブにする

a. 「アクティブ(Active)] リストで単語を選択します。

[検索] フィールドを使用すると、リストをフィルタ処理できます。

#### 注意

Shift キーを使用して、複数のブロック単語を選択すると、一度に非アクティブ化できます。

- b. 右矢印アイコンをクリックして、ブロック単語を [非アクティブ (Inactive)] リストに移動します。
- c. [OK] をクリックして、単語を [非アクティブ (Inactive) ] リストから [アクティブ (Active) ] リスト に移動します。

単語をアクティブにする

- a. [非アクティブ (Inactive)] リストで単語を選択します。
- [検索] フィールドを使用すると、リストをフィルタ処理できます。
- b. 左矢印アイコンをクリックして、ブロック単語を [アクティブ(Active)] リストに移動します。
- c. [OK] をクリックして、単語を [非アクティブ (Inactive) ] リストから [アクティブ (Active) ] リスト に移動します。

[カスタムブロックリスト(Custom Blocklist)] セクションで、任意の単語をブロックリストに追加します。

- a. ブロック済みの単語を [単語を追加 (Add Word) ] ボタンの横にある [プロックリストする単語を入力 (Enter word to blocklist)] フィールドに入力します。
- b. 「単語の追加(Add Word)】をクリックします。

単語がテキストボックスに表示されます。同様に、任意の数の単語を構成できます。

## ステップ 6

[エスカレーション(Escalations)] セクションでエスカレーションを有効にできます。

- a. 「エスカレーション (Escalations) ] チェックボックスをオンにします。
- b. テキストボックスに電子メール ID を(カンマで区切って)入力します。送信メッセージにブロックさ れた単語がある場合、設定されたすべての電子メール ID が通知されます。[受信メッセージで表示さ れるブロック済み単語のマスクを解除することをエージェントに許可する(Allow the agent to unmask blocked words that appear in inbound messages)] チェックボックスをオンにすると、ユー

ザーに受信メッセージのブロック単語のマスクを解除するアクセス権を付与できます。

ステップ 7

[Save Changes]をクリックします。

## 注意

ブロックリスト画面で実行したアクションを適用するには、画面の右下隅にある [**変更を保存(Save** Changes)] をクリックする必要があります。

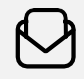

詳細情報 [cisco.com/c/en/us/products/contact-center](file://Mac/Home/Desktop/Work_in_progress/03_JMS_local/03_Webex_Cisco/00%20Word%20Templates%20for%20Re-Branding/cisco.com/c/en/us/products/contact-center)にアクセス

© 2023 Cisco and/or its affiliates. All rights reserved. Cisco および Cisco ロゴは、Cisco Systems, Inc. またはその関連会社の 米国およびその他の国における登録商標または商標です。シスコの商標の一覧は、https://www.cisco.com/jp/go/trademarks で ご確認いただけます。Third-party trademarks mentioned are the property of their respective owners.「パートナー」という言 葉が使用されていても、シスコと他社の間にパートナーシップ関係が存在することを意味するものではありません。(1110R)。